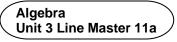

## **Coin Toss Simulator Challenges Graphing with Google Sheets**

Follow these instructions to import and graph data in Google Sheets.

- 1. Open a Blank new Spreadsheet in Google Sheets.
- 2. Select File, Import.
- 3. Locate and select the **TossCombo** file.
- 4. Select **Import data**.

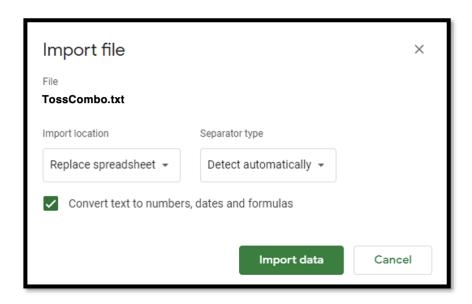

5. Select Import data.

II. Chart editor

Algebra Unit 3 Line Master 11b

## Coin Toss Simulator Challenges Graphing with Google Sheets (cont'd)

6. Click on the chart. In the Chart editor, click on the pulldown menu for Chart type and select Column chart.

You may have to right click on the chart and select **Chart style** if you don't see the correct window.

7. You've made a chart! Change the Title text for the chart. Adjust the colour if you wish. A sample is shown here.

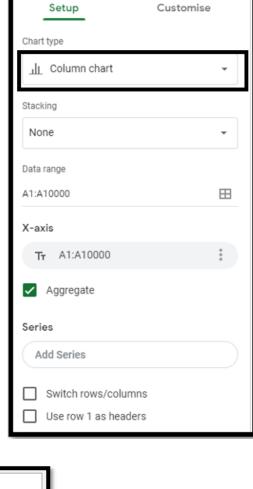

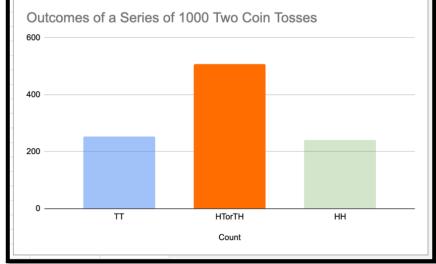